## **NUX B-8 ワイヤレスシステム ファームウェアアップデートガイド**

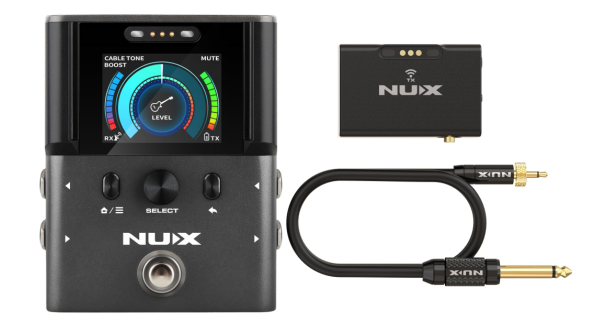

## **【必要なもの】**

- ・Windows 10 以上、または macOS 10.10 以上の OS を搭載したコンピュータ
- ・NUX B-8(RX)本体
- ・データ転送可能な USB Type-C ケーブル(付属)

## **【アップデート⽅法】**

- 1. [こちらか](https://www.nuxaudio.com/b8.html)らご利用の OS に合わせて、NUX B-8 Firmware をダウンロードします。
- 2. ダウンロードしたファイルを解凍し、NUX Device Updater をインストールします。
- 3. インストールした NUX Device Updater を開きます。

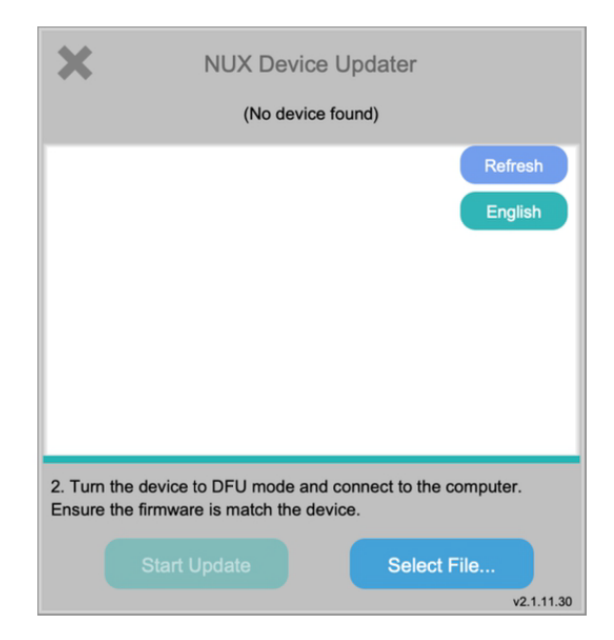

4. B-8(RX)本体を"HOME"と"BACK TO"ボタンを押しながら、電源アダプターを接続し、 電源を ON にします。

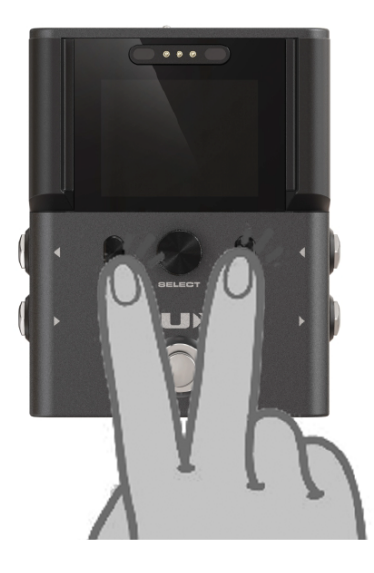

5. B-8(RX)に以下の画面(DFU モード)が表示されたら手を離します。

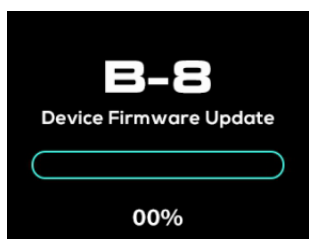

6. B-8(RX)とコンピュータを USB ケーブルで接続します。接続成功すると、NUX Device Updater の上部に"Device Connected"の表⽰が出ます。

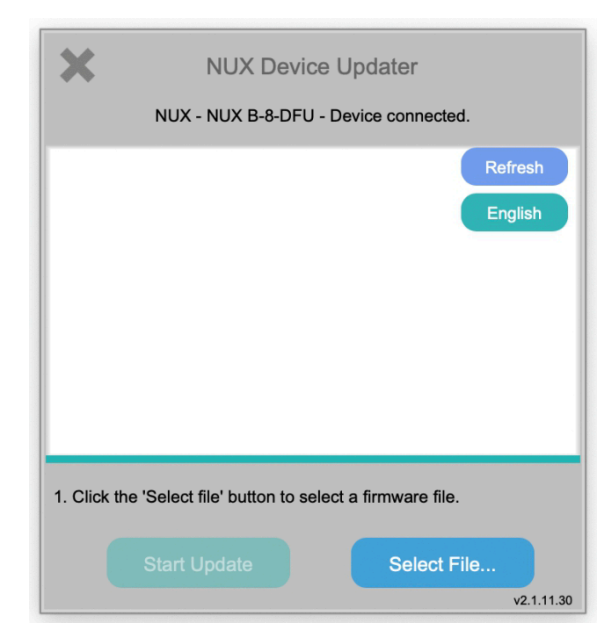

7. "Select File…"を選択し、ダウンロード済みのファームウェアファイルを選択します。

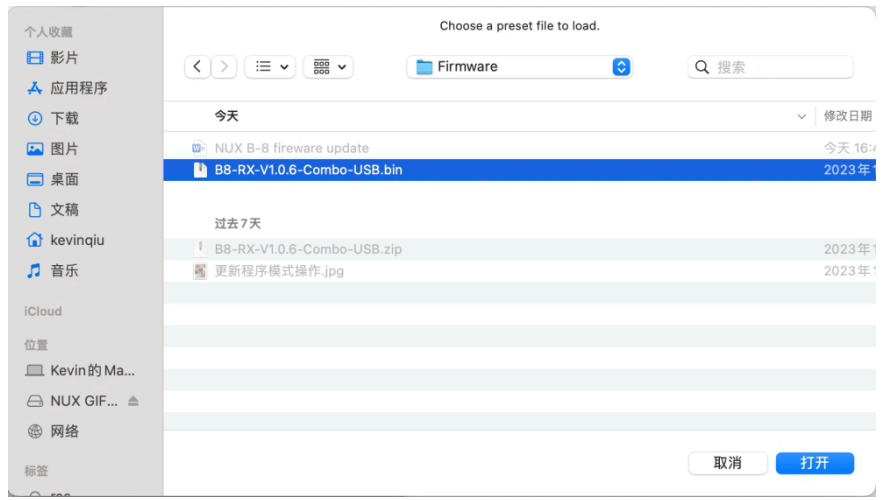

8. "Start Update"を押すとアップデートが開始されます。通常は 3-5 分ほどでアップデー トが完了します。

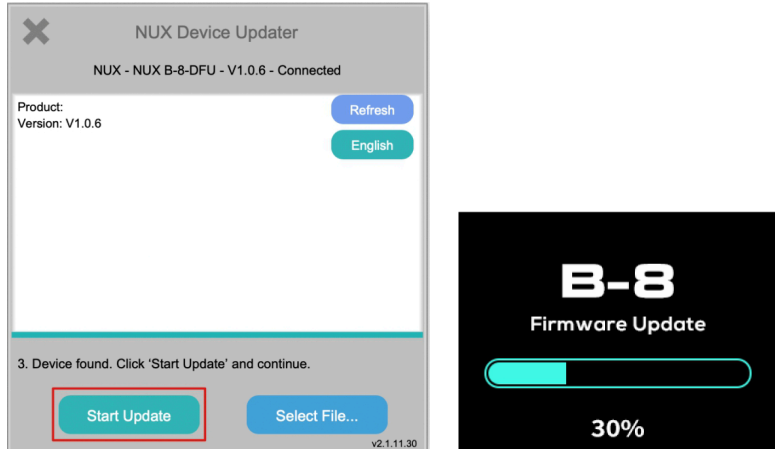

- 9. アップデートが完了すると LCD 上に"100%"の表示が出ます。
- 10. NUX Device Updater 上にも以下の画面が表示されたら、アップデート完了です。NUX Device Updater を終了し、USB ケーブルを取り外してください。

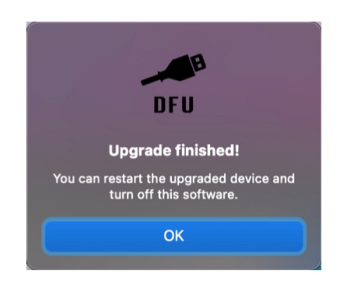